**به سامانه داوری اتاق تعاون ایران خوش آمدید.**

کاربران می توانند با ورود به آدرس *ir.***iccdavari** از طریق قسمت کاربران وارد پنجره رسیدگی و اقدامات الزم برای انجام فرایند داوری خواهد شد که ابتدا میبایست دادخواست را به ثبت رسانده و به ترتیب ذیل اقدام نماید:

**نحوه کار با سامانه :** 

## **ثبت دادخواست**

برای ثبت شکایت و دادخواست داوری جهت حل اختالف از پنجره داشبورد از لیست منوی سمت راست صفحه ثبت دادخواست را انتخاب و وارد پنجره ثبت دادخواست می شوید.

**- خواهان:**

در پنجره ثبت دادخواست در قسمت خواهان با انتخاب دکمه جدید و باز شدن فایل ثبت اطالعات خواهان بدون هیچ نقصی تکمیل و دکمه ثبت را فشرده تا اطالعات خواهان ثبت گردد، در صورتی که تعداد خواهان بیشتر از یک نفر باشد دکمه جدید را در قسمت خواهان مجدد زده و اطالعات خواهان دوم را ثبت می نمائیم این اقدام به تعداد خواهان ها ادامه خواهد داشت بعد از ثبت اطالعات خواهان در قسمت خواهان در صورت داشتن نماینده یا وکیل ایشان با زدن تیک روبروی نماینده یا وکیل قانونی معرفی و اطلاعات وی ثبت می گردد. پس از ثبت اطلاعات شناسایی افراد، مدارک، ضمائم و ادله پرونده به صورت عکس یاpdf در قسمت افزودن عکس بارگزاری می گردد.

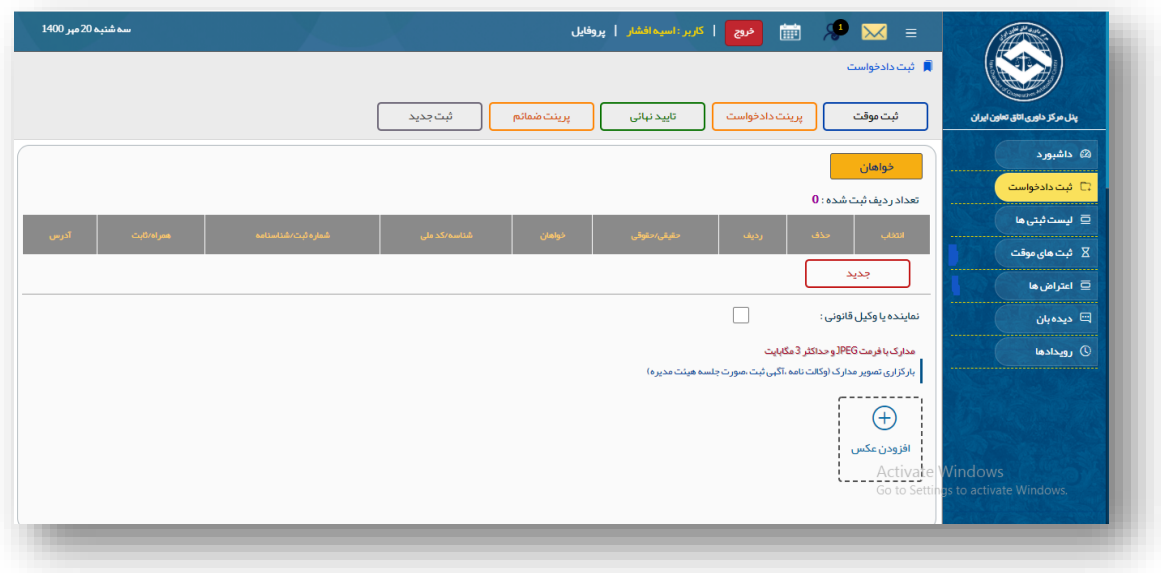

**- خوانده:**

بعد از این مرحله به قسمت خوانده رفته و با فشردن دکمه جدید و بازشدن فایل مشخصات خوانده، اطالعات کامل خوانده بارگزاری می گردد. در صورتی که تعداد خوانده ها بیش از یک نفر باشد دکمه جدید باز و مشخصات دیگر خوانده ها ثبت می گردد.

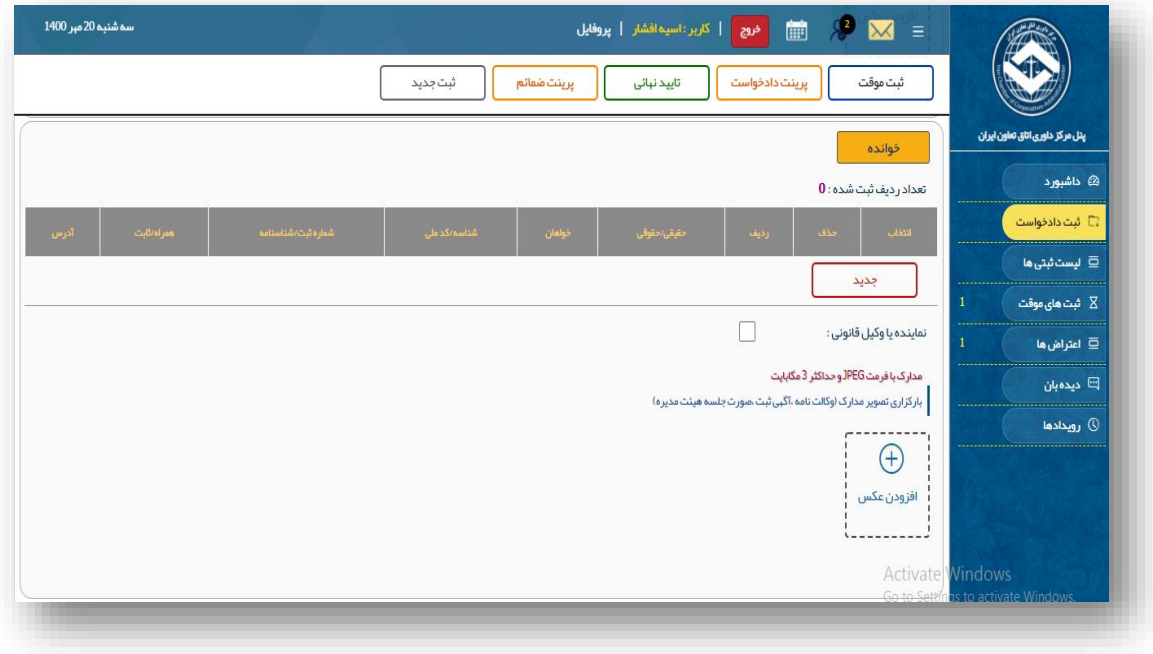

**- خواسته:**

پس از ثبت اطالعات کامل طرفین به قسمت خواسته رفته و در قسمت عنوان خواسته موضوع اختالف یا خواسته تایپ می گردد.

نوع خواسته مالی یا غیرمالی انتخاب و هزینه داوری با درج مبلغ و شماره فیش و تاریخ واریز ثبت می گردد. در صورتی که خواسته مالی باشد ارزش خواسته در قسمت میزان خواسته درج می شود در ادامه شرح خواسته به صورت کامل نگارش و تایپ می شود.

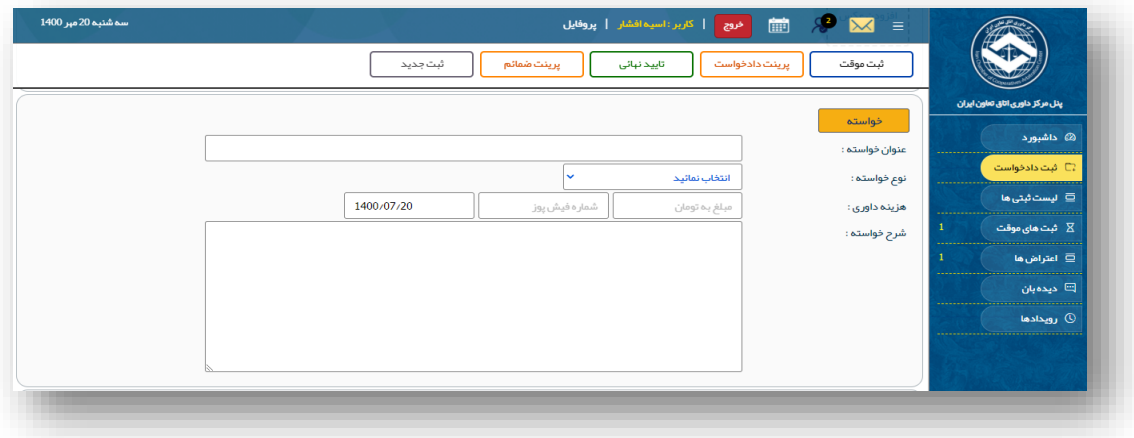

**- تعیین مرکز داوری:**

پس از ثبت و تایپ شرح خواسته مرکز داوری خود را بر اساس محل وقوع اختالف انتخاب می نمائید.

**- انتخاب داور :**

این امکان برای خواهان وجود دارد که تعداد داوران خود را بصورت تک داور و یا هئیت داوری)سه نفره( انتخاب نماید که در صورت انتخاب سه داور باید از بین داوران منتخب مرکز داوری یک فرد را انتخاب و ثبت نماید.

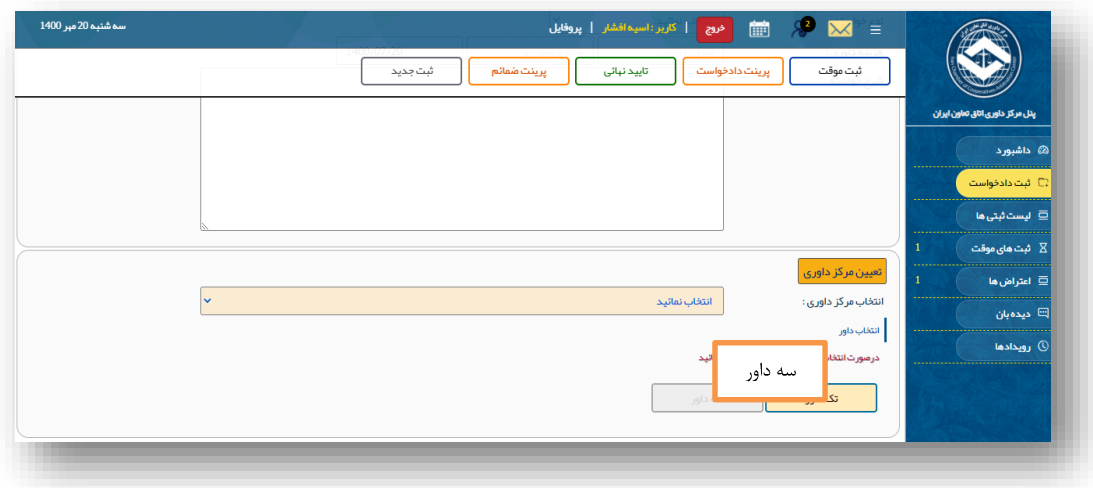

پس از بارگزاری تمام اطالعات و فشار دادن دکمه ثبت موقت اطالعات و دادخواست به صورت موقت به ثبت خواهد رسید در این مرحله دادخواست چاپ و به خواهان جهت مطالعه و تصدیق اطالعات تحویل و با اخذ امضاء تائید مطالب مندرج در دادخواست محرز می گردد.

پس از آن تائید نهایی گردیده و به عنوان یک پرونده در سامانه داوری اتاق تعاون ثبت می گردد که در این مرحله به تلفن همراه طرفین بر اساس شماره اعلامی توسط خواهان <u>پیامک</u> ارسال می گردد<sub>.</sub>

پیامک حاوی اعالم ثبت دادخواست به طرفین، شماره رهگیری جهت پیگیری شکایت با ورود به صفحه شکایات خواهان و خوانده درپنجره پیگیری شکایت، تاریخ ثبت دادخواست، و آدرس سامانه می باشد.

درخواست داوری بر علیه شما به شماره رهگیری 2490690841189در سامانه داوری ثبت گردید.لطفا جهت مشاهده درخواست و اقدامات بعدی به سامانه iccdavari.ir مراجعه نمائيد.

دادخواست شما به شماره رهگیری 1120307986838 در سامانه مرکز داوری ثبت گردید لطفا جهت مشاهده درخواست و اقدامات بعدی به سامانه iccdavari.ir مراجعه نمائيد.

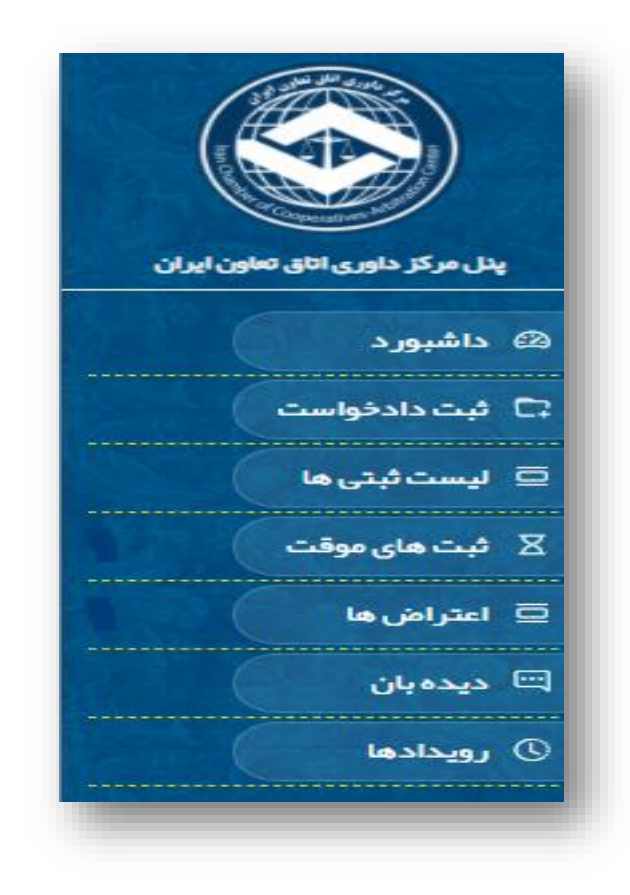

## **مرحله اجرایی مرکز داوری:**

# **لیست ثبتی ها**

پس از ثبت دادخواست با بازکردن لیست ثبتی ها در ردیف فایل های سمت راست پنجره سامانه، پرونده مورد نظر را انتخاب می نمائیم و با فشار دادن پوشه سبز، پرونده مورد نظر باز می گردد و دادخواست و ضمائم آن قابل مشاهده و امکان چاپ آن وجود دارد.

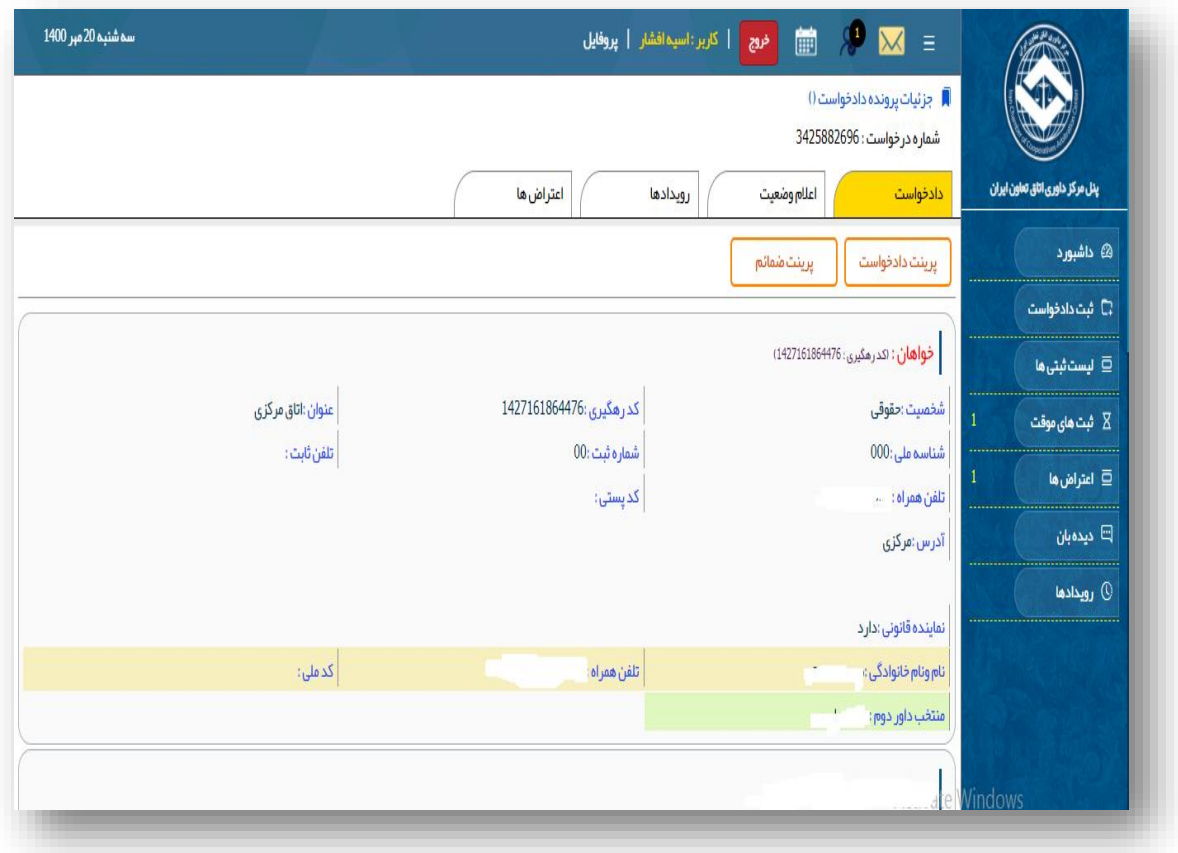

با انتخاب فایل اعالم وضعیت در قسمت باالی پنجره،عملیات اجرایی رسیدگی به پرونده شروع، که بر اساس فایل باالی صفحه با انتخاب دارو، ارجاع پرونده طی پیام به اطالع داور خواهد رسید.

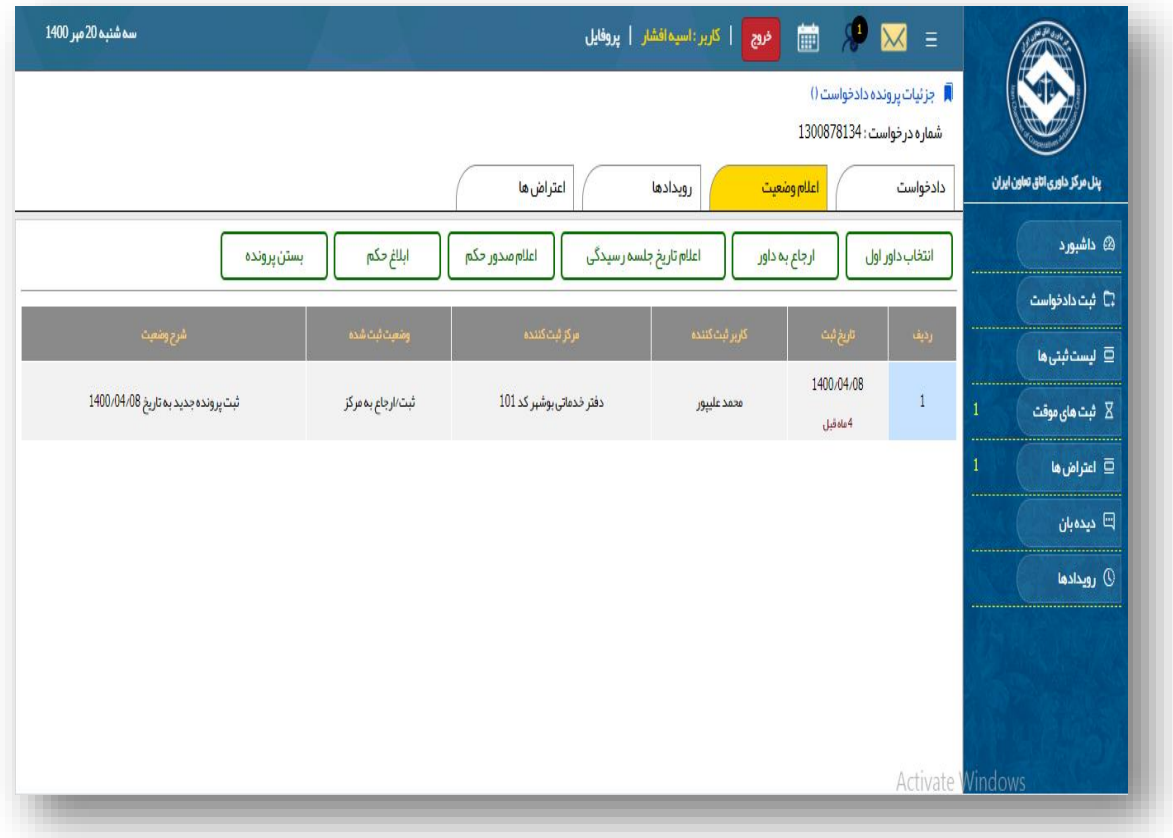

با انتخاب داور یا داوران و ارجاع پرونده توسط مرکز داوری به ایشان اطالع داده می شود که با مراجعه به سامانه، قسمت پنل داوران دادخواست و ضمائم پرونده قابل مشاهده می باشد.

پس از اعالم به داور و قبول داوری از جانب ایشان با تعیین جلسه رسیدگی در قسمت اعالم تاریخ جلسه رسیدگی، زمان جلسه(تاریخ و ساعت) تعیین و دعوت نامه بارگزاری شده و به طرفین پرونده و داور اطلاع رسانی می گردد که این دعوت به کرات امکانپذیر می باشد.

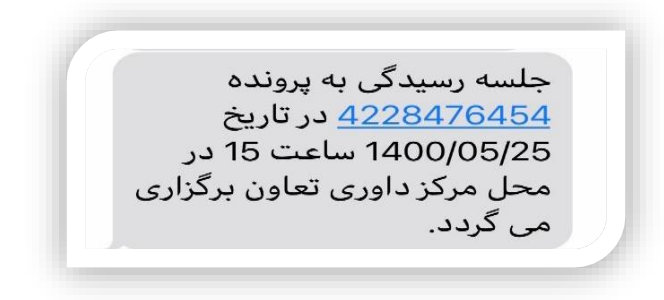

پس از برگزاری جلسات و رسیدگی به پرونده (به صورت فیزیکی) در مرکز داوری توسط داور با انشاء رأی و صدور آن امکان اعالم تاریخ صدور رأی به طرفین از طریق قسمت اعالم صدور رأی وجود دارد که پس از آن رأی صادره توسط مرجع داوری به طرفین ابالغ می گردد . از قسمت ابالغ رأی با ثبت تاریخ و بارگزاری رأی به طرفین ابالغ می گردد.

> اعلام صدور حکم در پرونده 2034540662 در تاريخ 1400/6/5 صادر گردید.

در تاريخ 1400/05/21 حكم صادره به شماره پرونده <u>4228476454 ابلاغ گردید.</u>

کلیه اعالم ها و ابالغ ها به صورت پیامک به تلفن همراه به طرفین پرونده ارسال و بعد از مشاهده و ورود به پنل پیگیری شکایت قابل مشاهده و چاپ می باشد که در صورت داشتن اعتراض در پنل پیگیری شکایت ها امکان ثبت اعتراض و ارسال مدارک مقدور بوده و کاربر سامانه با مشاهده اعتراض ها و مدارک نسبت به چاپ و درج در پرونده جهت پیگیری اقدام می نماید که همزمان به پنل داور ارسال گردیده و داور با مشاهده تعداد اعتراض و ضمائم آن اتخاذ تصمیم می نماید.